# **CENTRAL DE AJUDA**

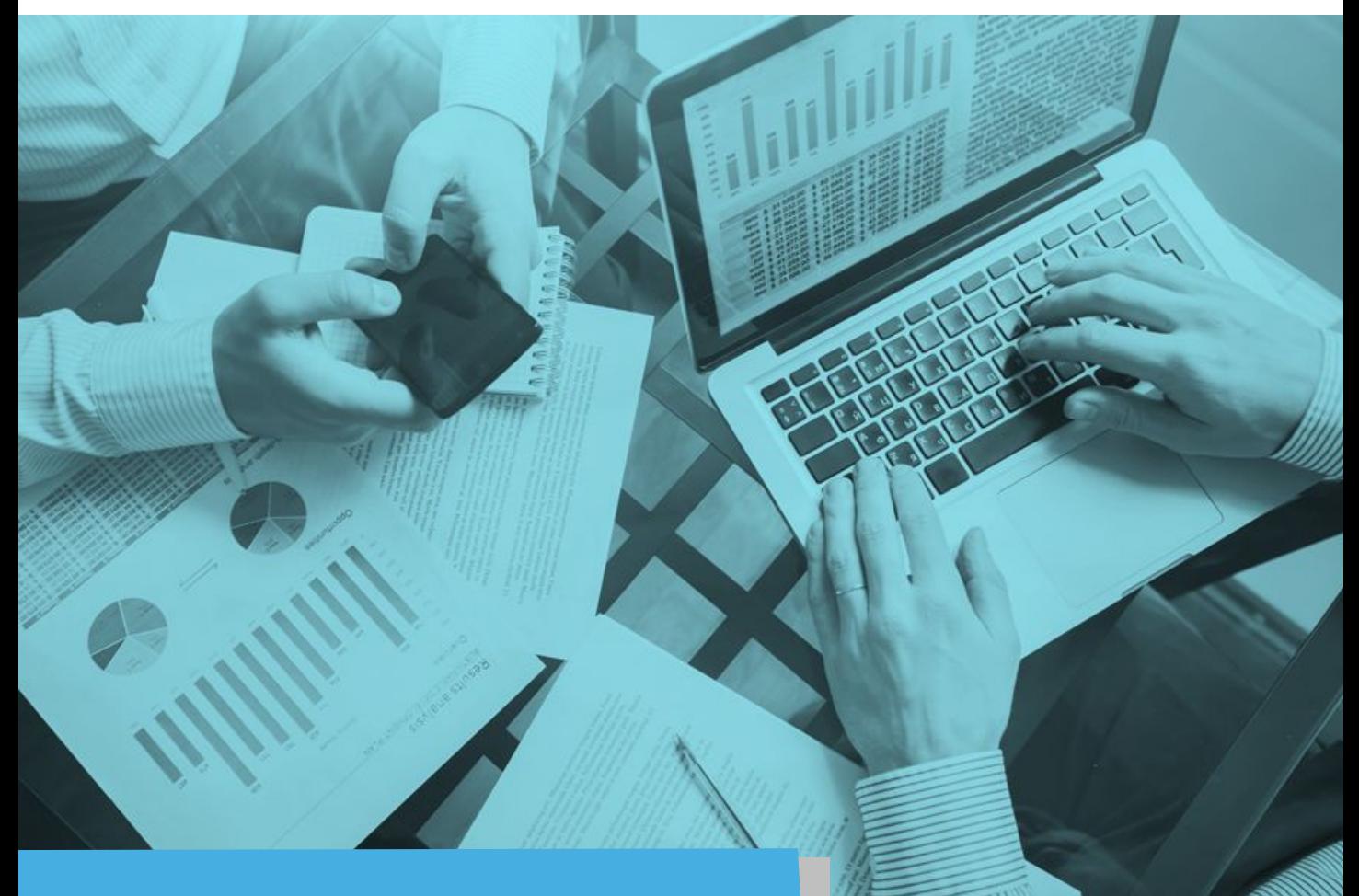

### Alippo la i Capata Criar nova senha/ Nimbi Conta PIX

**Versão: 06.2021**

## Acesse a nossa **[Central de Ajuda](http://nim.bi/suporte)** e esteja sempre a par das novidades!

**Este material e conteúdo é de uso exclusivo da Nimbi S.A. Está disponível para parceiros de negócios e fornecedores cadastrados na Rede Nimbi. Caso deseje reproduzi-los entre em contato com nosso atendimento.**

**Copyright © NIMBI S.A.**

# **ÍNDICE**

*Clique sobre os números das páginas para ir direto ao processo que deseja aprender!*

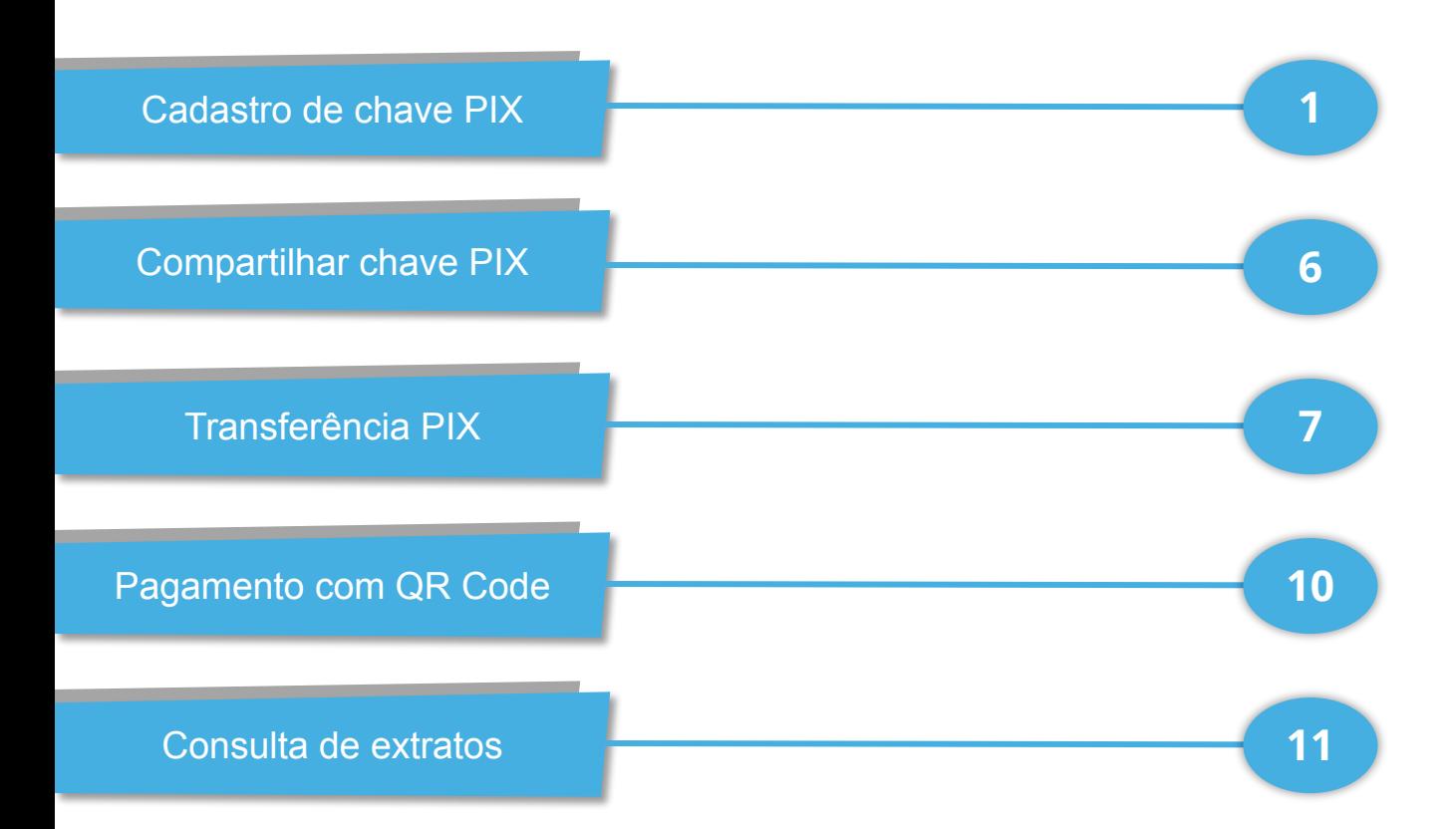

<span id="page-2-0"></span>Agora a Nimbi Conta tem PIX para facilitar seus pagamentos!

Para usar a funcionalidade Pix em sua Nimbi conta, clique sobre o ícone do Pix na tela inicial ou vá em **Serviços** > **Pix**;

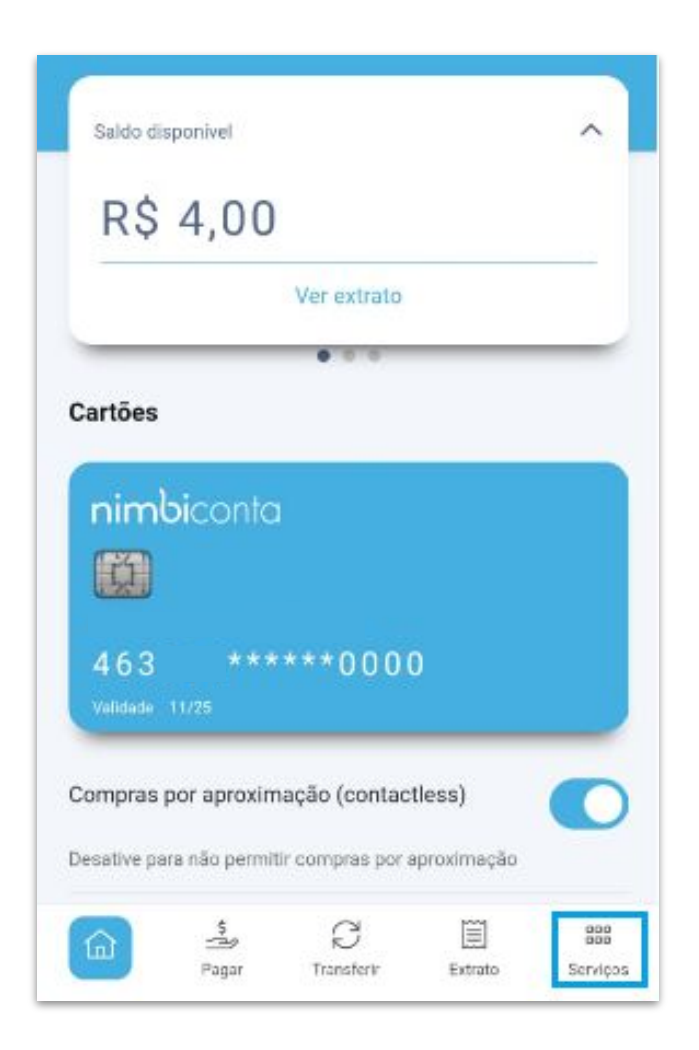

### Cadastro de chave PIX

Caso seja o seu primeiro acesso à funcionalidade, uma breve apresentação sobre a ferramenta será apresentada.

Em seguida, você terá acesso a uma tela com as opções disponíveis para o Pix; clique em **Cadastre sua chave**.

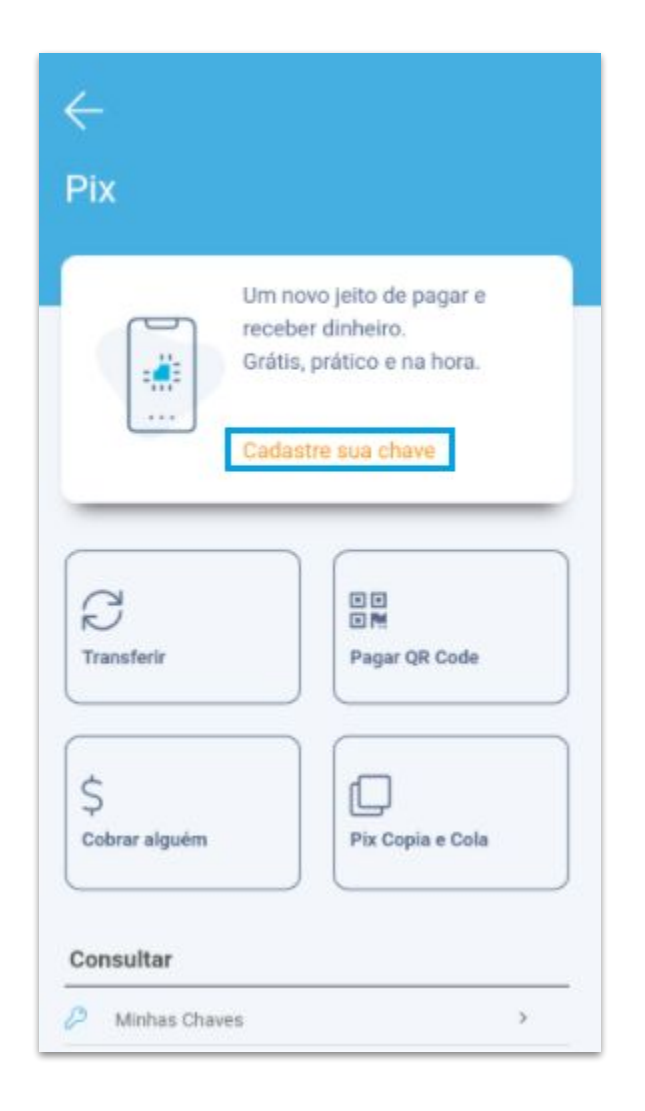

A sua chave Pix pode ser o seu CPF, Celular, e-mail ou uma chave aleatória > Selecione a opção desejada e clique em **Continuar**;

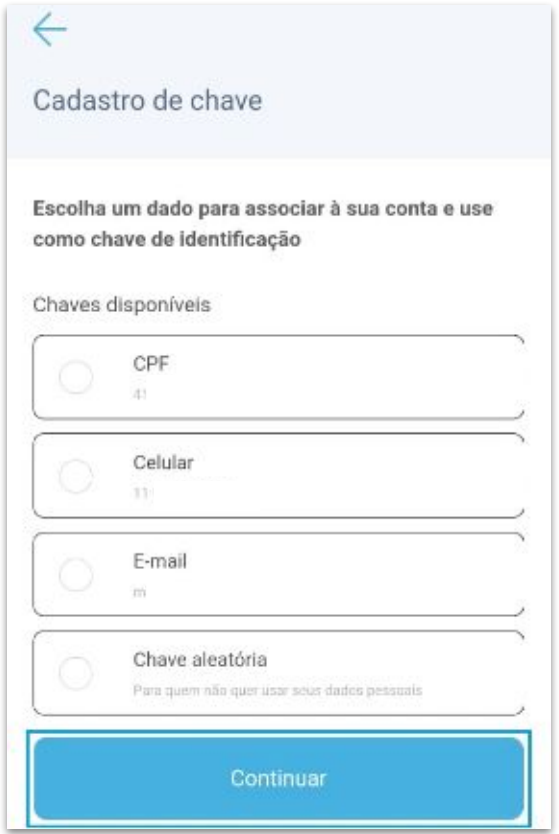

Na tela seguinte, confirme as informações da sua chave e conta e clique em **Cadastrar nova chave**;

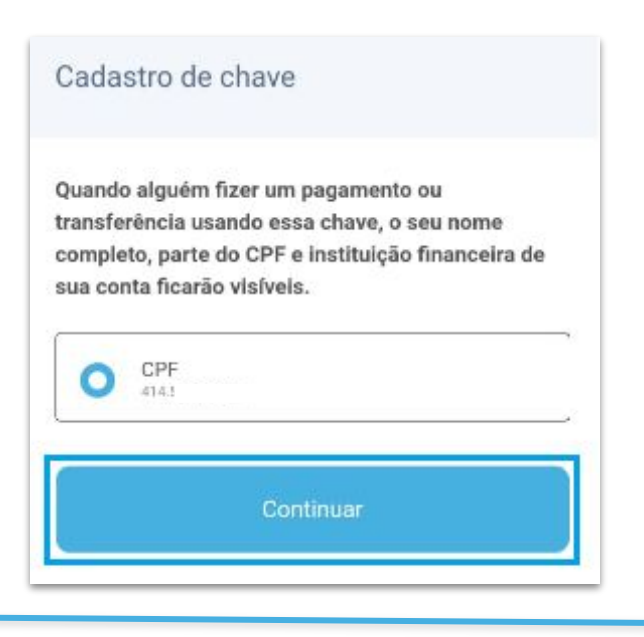

**Centrc de Ajuda**

### Cadastro de chave PIX

Será enviado um token, no caso das opções de: CPF, Celular e Chave Aleatória, esse token será enviado via SMS, já para a opção de E-mail será enviado o token para seu e-mail cadastrado.

Ao cadastrar a chave, volte ao menu principal do Pix, e as informações cadastradas estarão disponíveis;

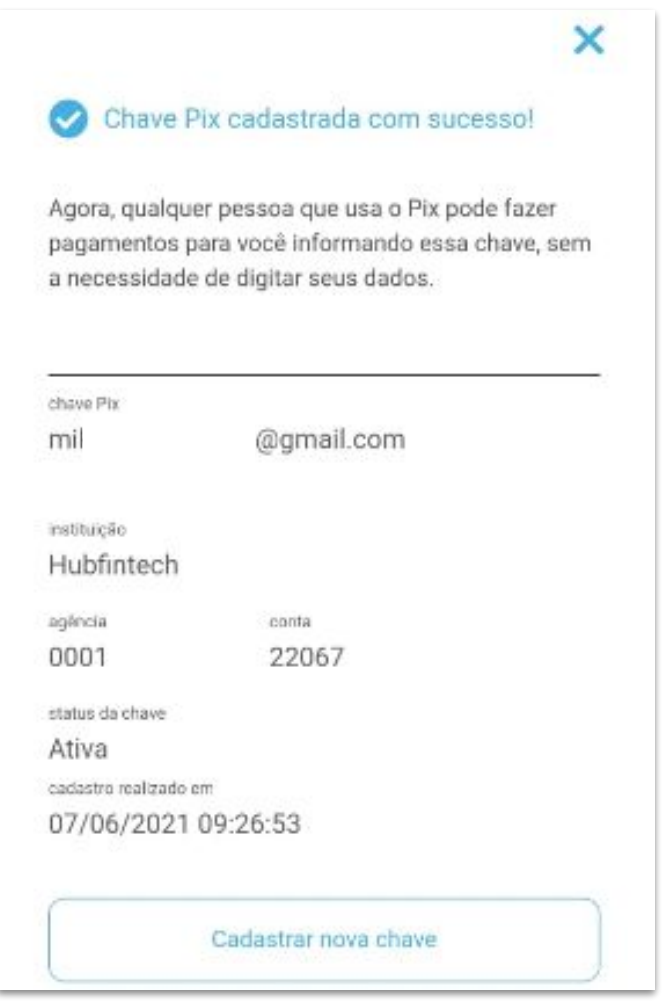

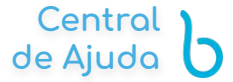

Caso deseje cadastrar mais chaves, clique na opção **Minhas chaves**, na parte inferior da tela:

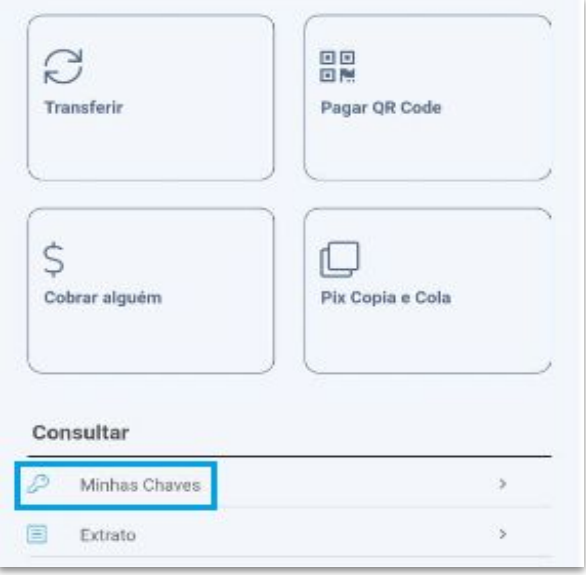

Caso você escolha uma chave que já foi cadastrada em outra instituição bancária (outro banco), o cadastramento não será permitido, por isso é importante que a chave seja única para a Nimbi Conta.

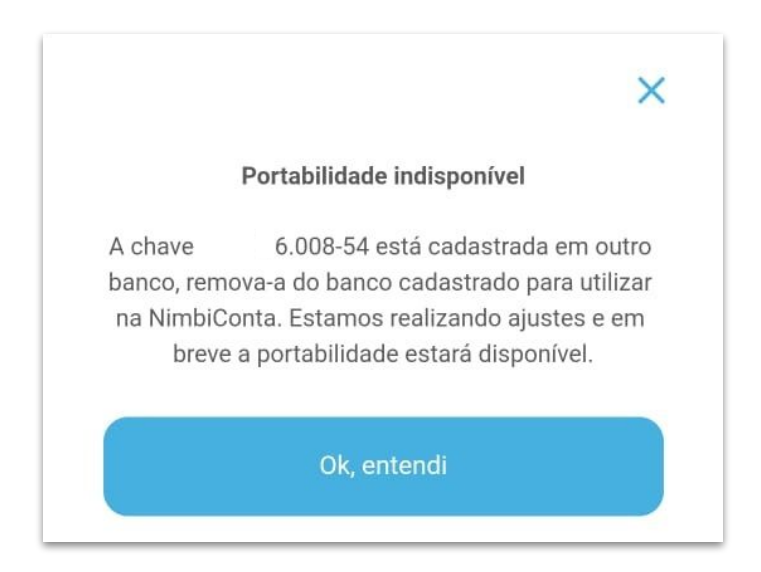

<span id="page-7-0"></span>Para compartilhar as suas chaves Pix, vá em **Pix** > clique sobre o link Compartilhar;

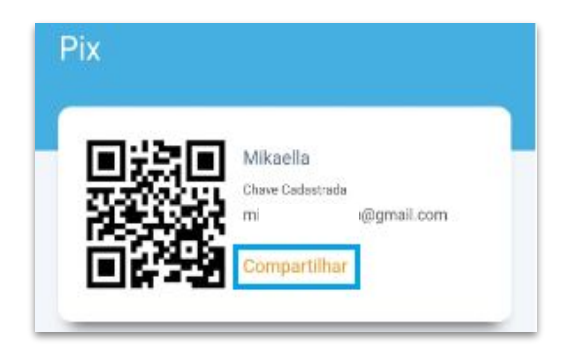

Selecione a forma de compartilhamento desejada, sendo elas **Código do QR Code** ou **Imagem do QR Code**;

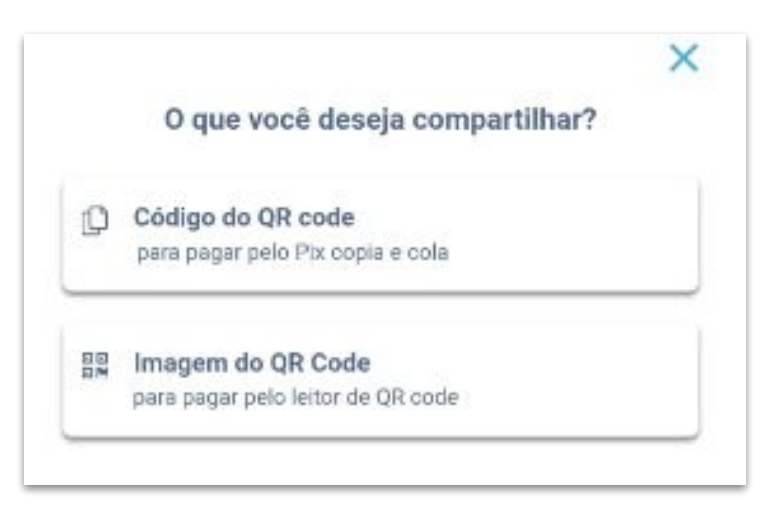

Um pop-up com as opções de envio será apresentado, selecione o desejado e conclua o envio.

Se você possuir mais de uma chave cadastrada, poderá ir em **Pix** > **Minhas chaves** > Clicar no link Compartilhar abaixo da chave desejada.

<span id="page-8-0"></span>Para realizar a transferência Pix em sua Nimbi Conta clique na opção PIX em seu menu inicial > **Transferir** > Escolha para quem deseja realizar a transferência, qual a chave será utilizada e insira os dados.

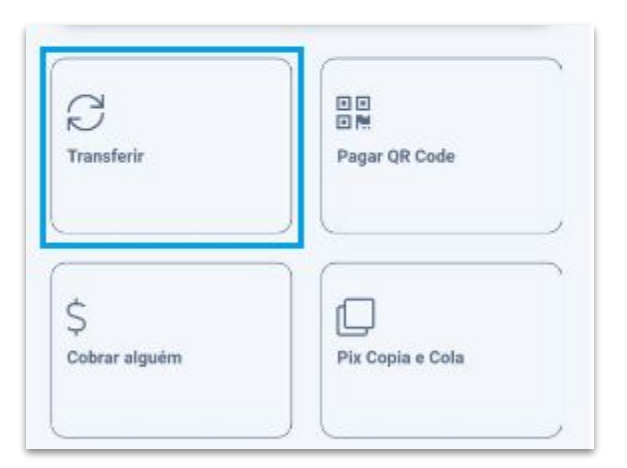

Caso deseje, é possível salvar como contato para futuras operações ativando o botão **Salvar como contato**.

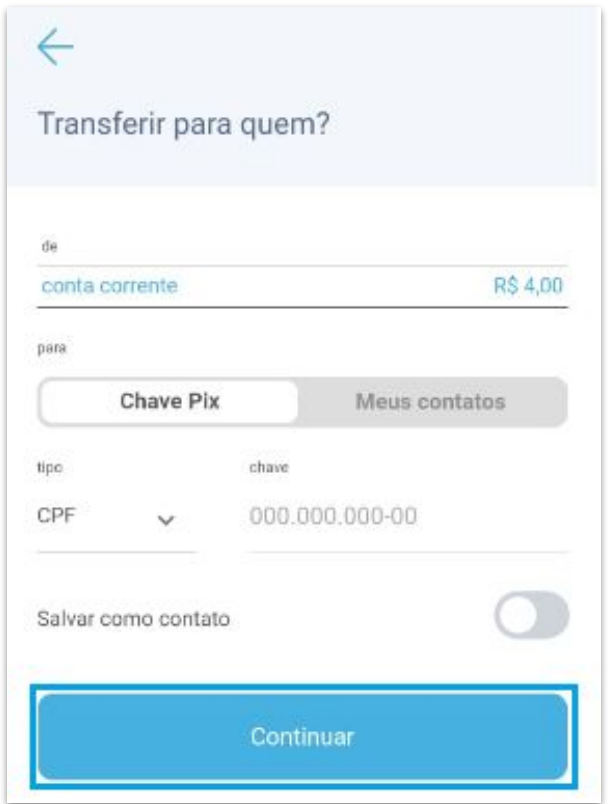

Após inserir os dados, clique em **Continuar** > Ao ser exibido o pop-up, confirme os dados da pessoa que receberá a transferência e preencha o valor;

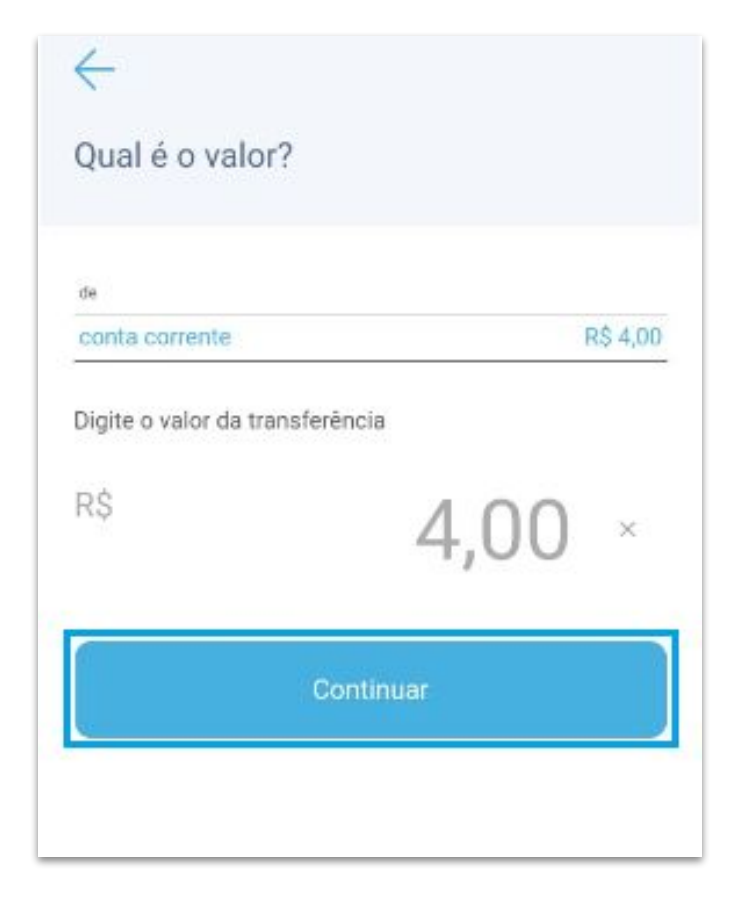

### Realizar transferência PIX

Na tela seguinte serão apresentadas as informações da transferência, sendo possível adicionar uma descrição referente ao envio da quantia e se desejar, nesta tela, ainda é possível fazer correção no valor informado.

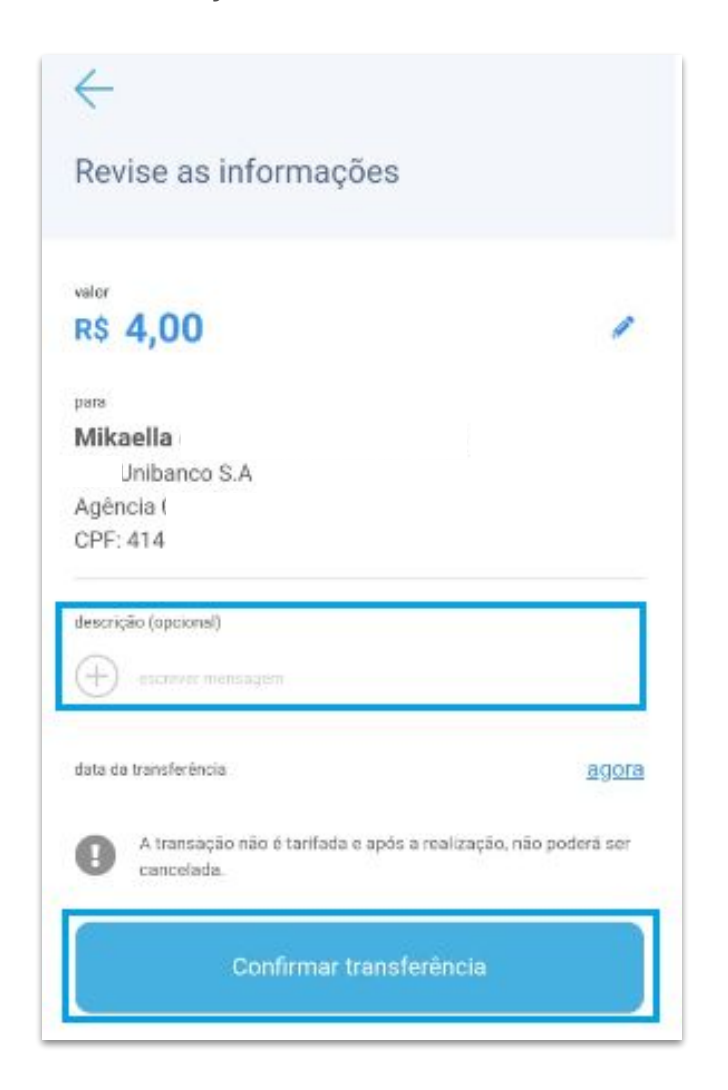

Para confirmar clique em **Confirmar transferência**.

Informa sua senha e o token enviado via SMS para concluir a ação. Clique em compartilhar se desejar enviar o comprovante da transferência realizada.

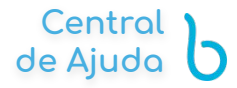

<span id="page-11-0"></span>Selecione a opção **Pagar QR code** no menu PIX:

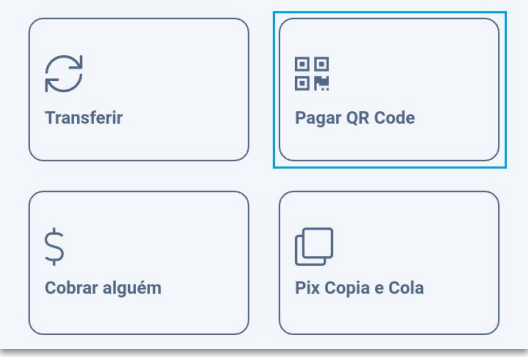

Aponte a câmera para o QR code. Após a leitura uma tela com a confirmação dos dados e valor a ser pago será exibida, nessa tela é possível editar o valor e inserir uma descrição que será enviada junto a transação.

Selecione a opção **Confirmar Transferência**:

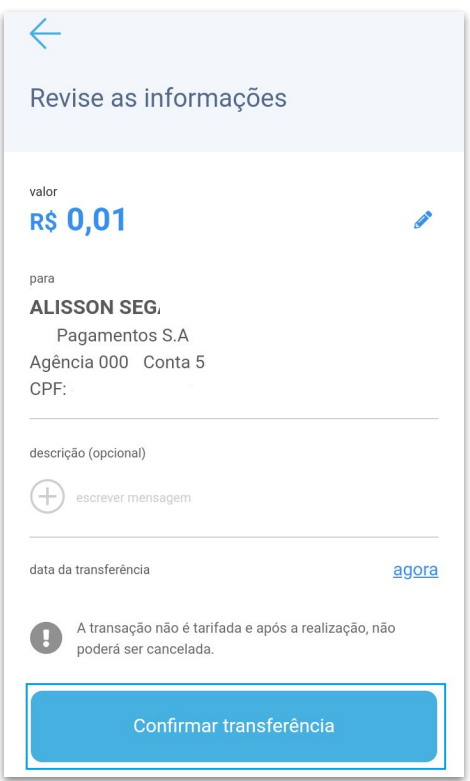

Insira a sua senha e token enviado via SMS;

Com o pagamento efetuado, será exibido o comprovante com a opção de compartilhamento.

<span id="page-12-0"></span>Para consultar o extrato de Pix de sua Nmbi conta vá ao menu **Pix** > **Extrato** na parte inferior da tela:

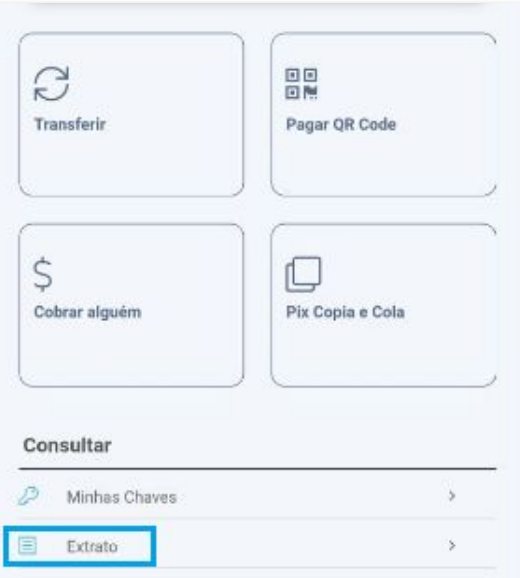

Verifique o extratos das ações realizadas podendo filtrá-las dentro do período de **15**, **30**, **60** e **90** dias.

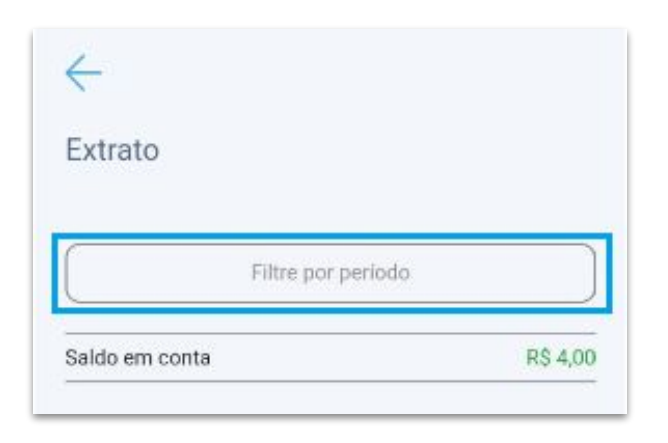

# **POWERING YOUR SUPPLY CHAIN**

Este material e conteúdo é de uso exclusivo da Nimbi S.A. Está disponível para parceiros de negócios e fornecedores cadastrados na Rede Nimbi. Caso deseje reproduzi-los entre em contato com nosso atendimento.

Copyright © NIMBI S.A.